## **Ultra Librarian – Gold Version**

Zuken Process

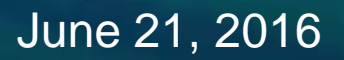

The Partner For Success

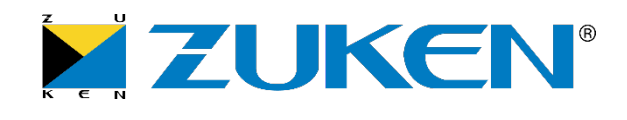

#### **High Level Process**

- 1. Download and install Ultra Librarian Software
- 2. Select the component(s) to be downloaded
- 3. Export the ascii data and the 3D STEP model for the component(s)
- 4. Convert the ascii data to vendor-specific data
- 5. Merge the new component data into the existing library
- 6. QC and release

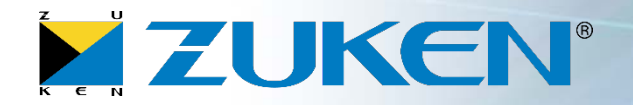

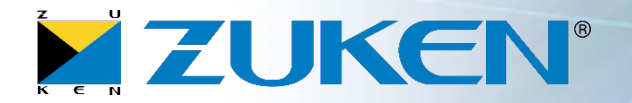

- **1. Install** Ultra Librarian [http://www.accelerated-designs.com](http://www.accelerated-designs.com/)
- **2. Open** Ultra Librarian (CIS)

There are multiple methods to search for and load components. This example assumes that the Accelerated Designs Online Components will be used.

3. Select **New Library**

 $New Library$ 

4. Select **Find Existing Components**

**Find Existing Components** 

5. Select the **Accelerated Designs Online Components** option

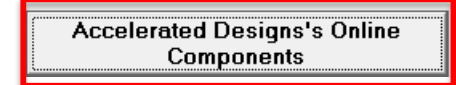

# 7. Select **File -> Export Options**

- $\sqrt{a}$  3D Step Model **8. Select** both **3D Step Model** and **Zuken CR-5000/CR-8000**
- 9. Select **Export Entire Library**

The Export log will detail the export path along with instructions on how to convert the ascii export data to the vendor-specific format

**Export Entire Library** 

- All ascii files are exported to: C:\UltraLibrarian\Library\Exported\CR5000\<date\_time>\<date\_time> - Step model is exported to: C:\UltraLibrarian\Library\Exported\STL\<date\_time>

смоттскойн

© Zuken

### **Detailed Process**

6. Select the component(s) to be downloaded, select **Add selected to Library,** then select **Exit Component Database**

64947 LM317LIDG4 TI\_2011-11-28 Texas Instruments 64948 LM317LIDR **Texas Instruments** TI 2014-07-29 1 $\triangleright$  64949 LM317LIDR TI\_2014-07-30 Texas Instruments Search Distributors for Exit Component Add selected to □ Digi-Key □ Newark Search Database Reset Search Database Library Download Completed 2 3

rexas msuuments

⊽

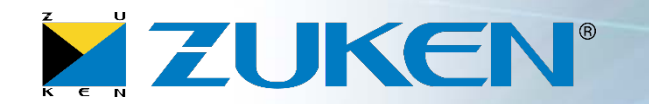

**ITILAUTITITUULDEINEIBU** 

Zuken CadStar version 3 or newer

Zuken CR-5000/CR-8000

All folders contain ascii data, the exception being the smb folder which is an empty placeholder.

#### **13. Move or copy the symbol** (the .smb file) to the proper symbol folder within the Zuken library

# **14. Open** the symbol and add any company specific information

#### The part, package, and footprint will be created at the same level as the export path. The symbol will be created in the smb folder.

2. Select **System Designer** or **Design Gateway** based on the installed environment

1. Select **Components Manager** or **Components Editor** based on the installed environment

The import routine will run with any errors output to the error-log.txt file

11. Using Windows Explorer, **navigate** to the ascii export path  $\Box$  cdf

**10. Move or copy the Step model** (the .stp file) to the proper folder within the Zuken library

 $\mathbb{L}$  ftf  $\blacksquare$  laf  $\mathbf{L}$  pkf  $\mathsf{L}$  smb

ImportASCII.Bat

**Detailed Process**

**12. Run ImportASCII.Bat**

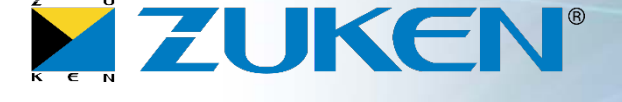

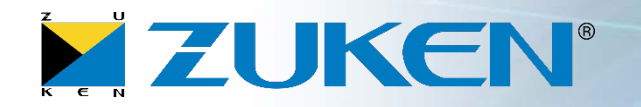

### **If Layer Mapping has been preconfigured please skip steps 15-19**

Update the footprint layer mapping (assumes library access privileges)

#### **15. Open Components Manager** or **Components Editor**

- **16. Drag-and-drop** the .ftp from the export path onto Components Manager (or Components Editor)
- 17. Select **Tools -> Define Footprint Layer**
- 18. Change the Layer Names to company specific layer names and Save

**19. Close Components Manager** or **Components Editor**

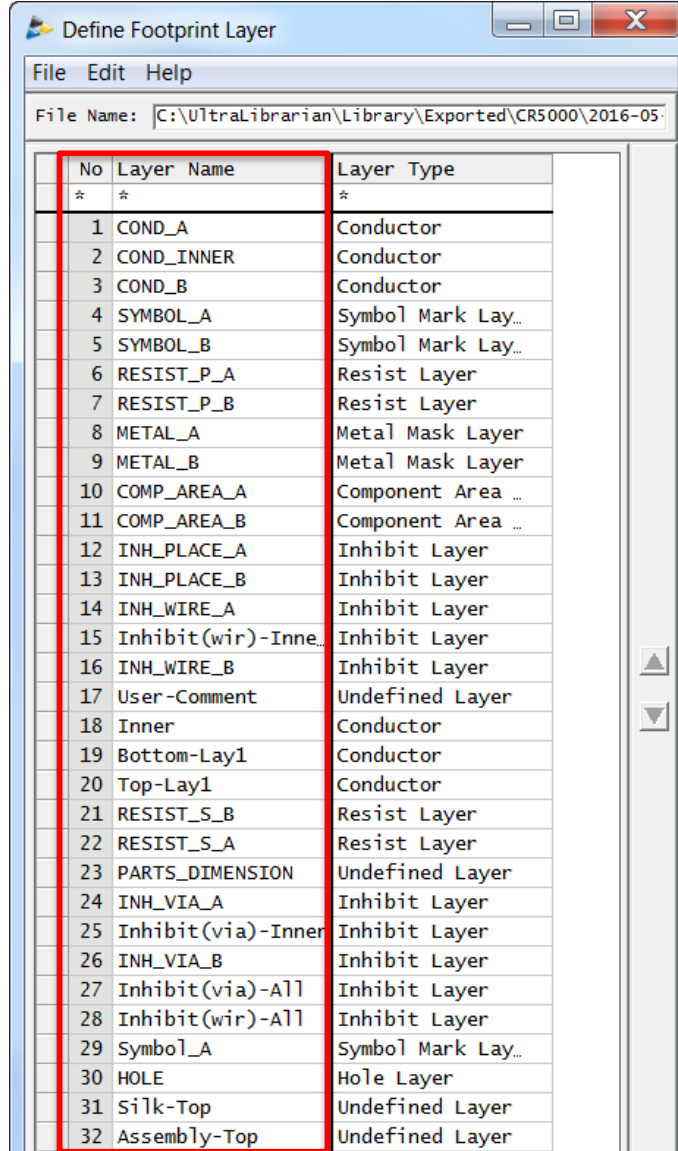

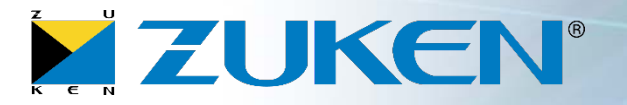

Merge the Part, Package, and Footprint into the Zuken library as follows: (assumes library access privileges)

- **20. Open Components Manager** or **Components Editor**
- 21. Select **Tools -> Compare Objects**
- 22. Select **Environment -> Compare Footprint Library**
	- 1. Set the **Reference Library** to the .ftp created in step #12
	- 2. Set the **Destination Library** to the Zuken library .ftp
	- 3. Set the **Output Object** to "Object having different contents…"
	- 4. Select **Execute**
	- **5. Close** the Warnings

#### 23. Select **Utilities -> Transfer Objects to Copy CDB Library**

The Copy Footprint Library form should already have the correct Reference and Destination Library, and the objects to be copied should already be selected.

- 24. Select **Execute**
- **25. Close** the Message Viewer
- **26. Close** the Copy Footprint Library window

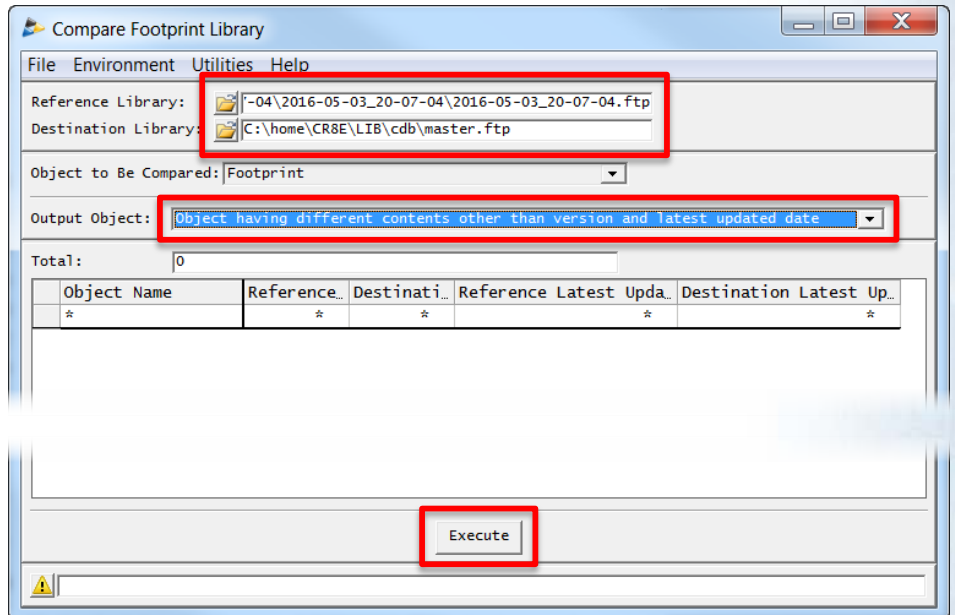

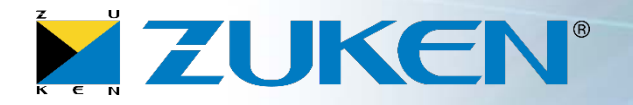

#### 27. In the Compare Footprint Library window select **Environment -> Compare Package Library**

- 1. Set the **Reference Library** to the .pkg created in step #12
- 2. Set the **Destination Library** to the Zuken library .pkg
- 3. Set the **Output Object** to "Object having different contents…"
- 4. Select **Execute**
- **5. Close** the Warnings

#### 28. Select **Utilities -> Transfer Objects to Copy CDB Library**

The Copy Package Library form should already have the correct Reference and Destination Library, and the objects to be copied should already be selected.

#### 29. Select **Execute**

- **30. Close** the Warning
- **31. Close** the Copy Package Library window

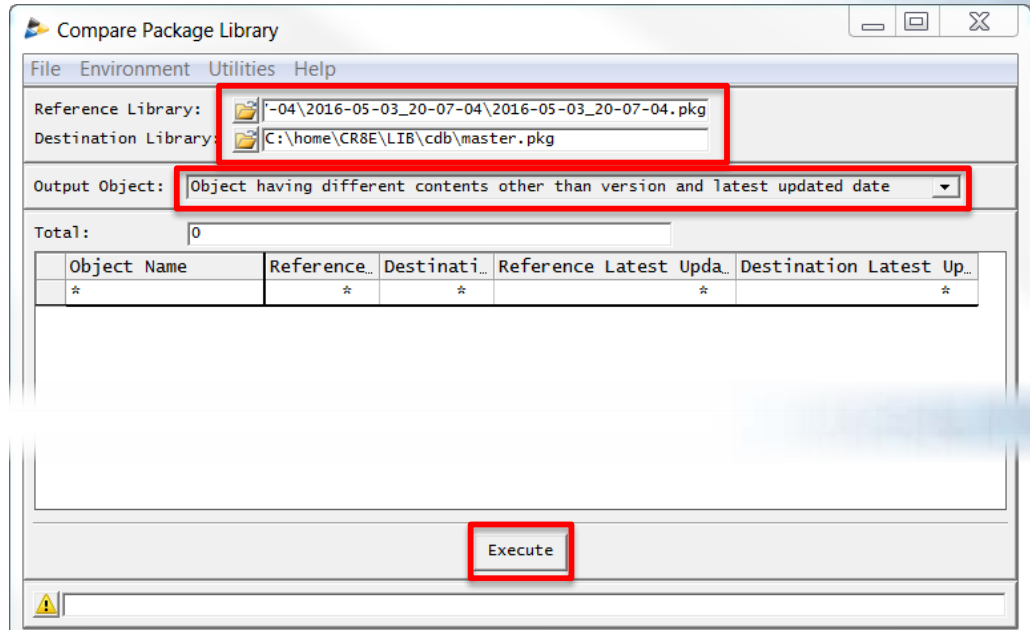

#### 32. In the Compare Package Library window select **Environment -> Compare Part Library**

- 1. Set the **Reference Library** to the .prt created in step #12
- 2. Set the **Destination Library** to the Zuken library .prt
- 3. Set the **Output Object** to "Object having different contents…"
- 4. Select **Execute**

**Detailed Process**

**5. Close** the Warnings

#### 33. Select **Utilities -> Transfer Objects to Copy CDB Library**

The Copy Part Library form should already have the correct Reference and Destination Library, and the objects to be copied should already be selected.

#### 34. Select **Execute**

- **35. Close** the Warning
- **36. Close** the Copy Part Library window
- **37. Close** the Compare Part Library window

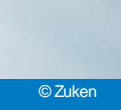

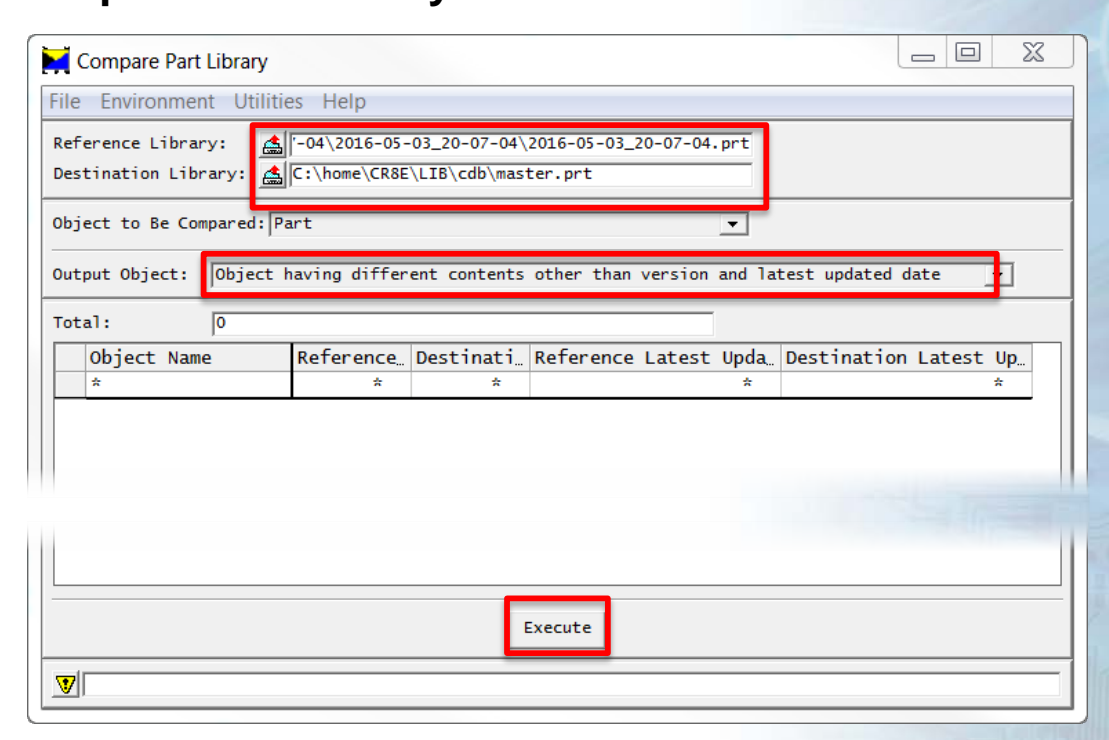

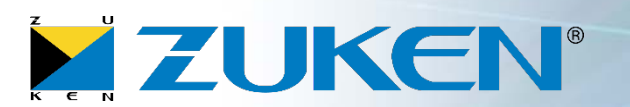